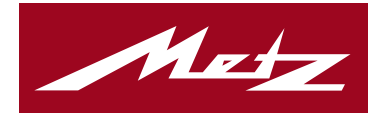

# **Made in Germany**

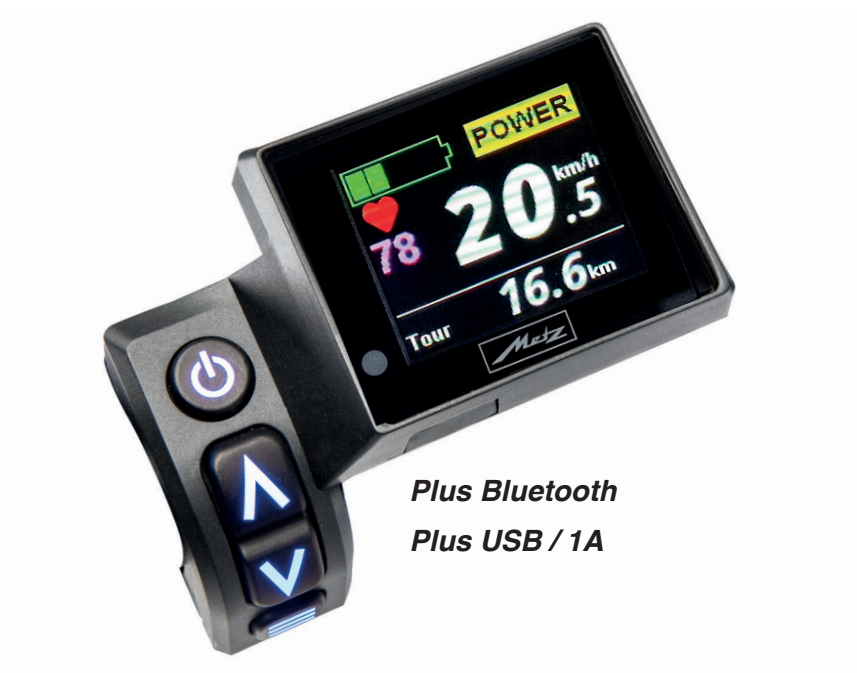

# **Bedienungsanleitung Cockpit Premium**

 $C \in$ 

#### INHALTSVERZEICHNIS

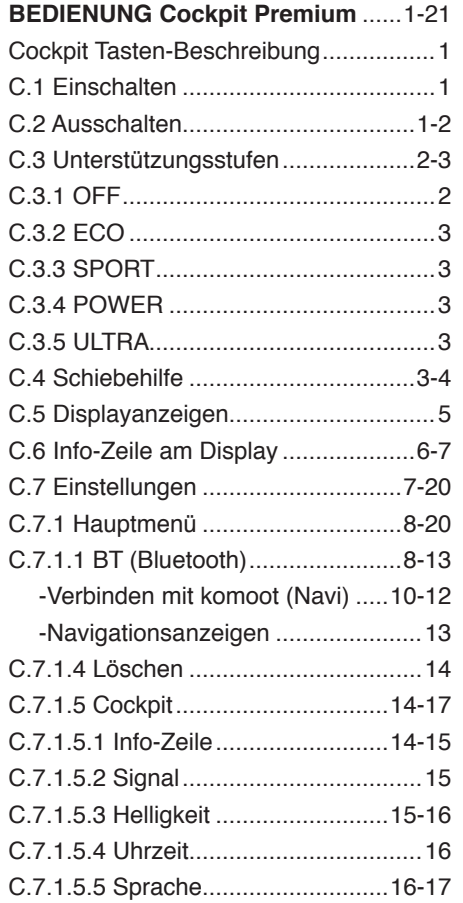

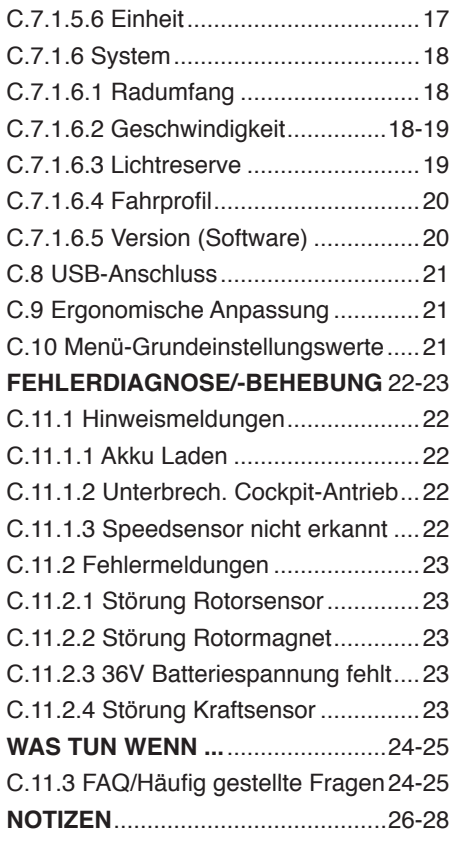

#### **Verwendete Symbole**

Wichtige Hinweise für Ihre Sicherheit sind besonders gekennzeichnet. Beachten Sie diese Hinweise unbedingt, um Verletzungen und ggf. Schäden am Fahrrad zu vermeiden.

# **A WARNUNG**

**Warnt vor Gefahren für Ihre Gesundheit und zeigt mögliche Verletzungsrisiken auf.**

#### الله **ACHTUNG**

**Weist auf eine mögliche Gefährdung für das Fahrrad, andere Gegenstände oder die Umwelt hin. Nichtbeachtung kann zum Gewährleistungsausschluss führen.**

#### **HINWEIS**  $|\mathbf{r}|$

**Hebt Tipps und Informationen für Sie hervor.**

## **BEDIENUNGSANLEITUNG**

Lesen Sie alle zusammen mit dem Pedelec gelieferten Anleitungen. Wenn Sie bei irgendeinem Thema dieses Handbuchs Zweifel haben, wenden Sie sich an Ihren Fachhändler oder bitten Sie den Kundendienst von Metz mobility um Hilfe.

## **Cockpit - Tastenbeschreibung**

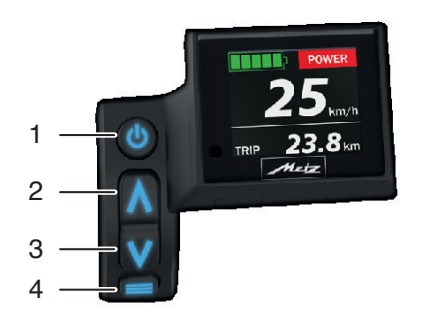

- 1 Ein-/Ausschalten des E-Bikes.
- 2 Kurz Drücken:
	- Motor-Unterstützungsstufe erhöhen
	- Im Menü hoch scrollen

Lang Drücken:

- Aktivierung der Schiebehilfe
- 3 Kurz Drücken:
	- Motor-Unterstützungsstufe verringern
	- Im Menü nach unten scrollen
- 4 Kurz Drücken:
	- =Bestätigung
	- Lang Drücken:
	- Wechsel ins Menü
	- Verlassen des Menüs ohne Speichern

## **Cockpit - Bedienung**

#### **C.1 Einschalten**

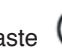

Drücken Sie die EIN/AUS-Taste (U) an Ihrem Akku oder die Taste 1 am Cockpit bis das Display angeht. Sie aktivieren dadurch das elektrische System und das Fahrrad ist betriebsbereit.

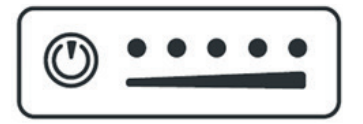

Nach dem Einschalten erscheint für ca. 2 Sekunden die Anzeige ..Wetz Cockpit Premium".

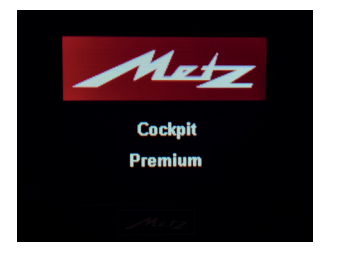

Danach springt die Ansicht automatisch zur Hauptanzeige.

### **C.2 Ausschalten**

Drücken Sie die **Taste 1** am Cockpit oder die EIN/AUS-Taste (U) an Ihrem Akku.

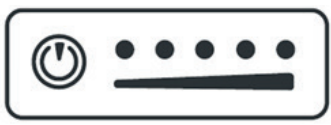

Ausschalten am Akku (Exemplarisch)

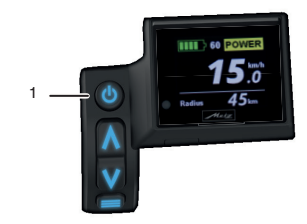

Nach dem Drücken der Ein/Aus-Taste beginnt der CountDown bei 5s bis 0s.

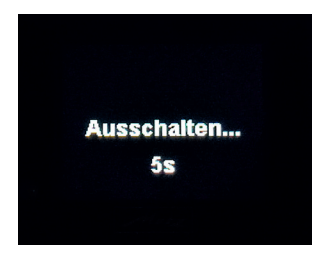

Countdown beim Ausschalten (5s - 1s - AUS)

In diesem Zeitfenster haben Sie die Möglichkeit erneut die **Taste 1** zu drücken, damit das System weiterhin eingeschaltet bleibt und Sie ohne Veränderung weiterfahren können. Erst nach dem der Countdown bis 1s runtergezählt hat, schalten sich Motorunterstützung, Cockpit und auch die Beleuchtung aus.

# **HINWEIS**  $\mathbb{R}$ en ohne **POWER** Ten sich auch die **Minuten**  $km/h$ TRIP  $23.8$ km  $^{\text{b}}$ zw. bei chten: Bei Unterschreiten von 10% Ladezustand

schaltet die Motorunterstützung ab. Das Fahrradlicht und Cockpit bleiben aufgrund der Restkapazität noch ca. 3 Stunden bis zum Abschalten des Akkus in Betrieb. Danach kann nur noch ohne Licht und ohne die Cockpit-Info weitergefahren werden.

#### 图 **HINWEIS**

Pedelecs von Metz mit dem G8-Motor und Schaltungen wie ...

- **enviolo HD**
- **- enviolo TREKKING**
- **Shimano Alfine**

können grundsätzlich im ausgeschalteten Zustand gefahren werden.

Durch den leisen, ruhigen Lauf spürt man keinerlei Widerstand durch Reibung etc.

#### **C.3 Unterstützungs-Stufen**

Ihnen stehen mehrere Unterstützungsstufen zur Verfügung. Diese werden Ihnen rechts oben am Display in verschiedenen Farbhinterlegungen angezeigt.

#### **C.3.1 OFF: (Farbe WEISS)**

Normale Fahrradbedingungen - der Motor und eine damit verbundene Unterstützung ist nicht aktiv.

Es wird nur die aktuelle Geschwindigkeit angezeigt. In der Info-Zeile unten am Display ist die "Unterstützung durch Motor" und eine damit verbundene "Reichweiten"- Berechnung inaktiv.

![](_page_3_Picture_16.jpeg)

## **C.3.2 ECO: (Farbe GRÜN)**

Niedrige Unterstützung für maximale Akku-Reichweite.

![](_page_4_Picture_3.jpeg)

Reichweitenanzeige in der Info-Zeile von 52km bei aktuellem Akkustand (ca. 40%)

## **C.3.3 SPORT: (Farbe BLAU)**

Mittlere Unterstützung für lange Strecken bei großer Akku-Reichweite.

![](_page_4_Picture_7.jpeg)

Reichweitenanzeige in der Info-Zeile von 35km bei aktuellem Akkustand (ca. 40%)

#### **C.3.4 POWER: (Farbe GELB)** Hohe Unterstützung für mittellange Strecken .

![](_page_4_Picture_10.jpeg)

Reichweitenanzeige in der Info-Zeile von 21km bei aktuellem Akkustand (ca. 40%)

# **C.3.5 ULTRA: (Farbe ROT)**

Maximale Unterstützung bei kurzer Reichweite.

![](_page_4_Picture_14.jpeg)

Reichweitenanzeige in der Info-Zeile von 10km bei aktuellem Akkustand (ca. 40%)

#### **HINWEIS** 図

Bitte beachten: Mit steigender Unterstützung sinkt die Reichweite.

### **C.4 Aktivierung der Schiebehilfe**

#### **HINWEIS** 図

Die Schiebehilfe kann immer genutzt werden, auch wenn keine Motor-Unterstützung aktiviert ist (OFF). Der Motor unterstützt Sie beim Schieben Ihres Pedelecs mit einer Geschwindigkeit von bis zu 6 km/h, unabhängig von der gewählten Unterstützungsstufe.

Durch eine Änderung der enviolo-Schaltung lässt sich die Geschwindigkeit zusätzlich variieren.

#### **HINWEIS R**

Die Schiebehilfe dient als Unterstützung, wenn Sie z.B. eine steile Rampe aus einer Tiefgarage oder Unterführung überwinden müssen. Zum Fahren sollten Sie sie nicht nutzen!

#### **ACHTUNG** 迦

Die Schiebehilfe ist keine Anfahrhilfe! Wenn Sie die Schiebehilfe bei zu hoher Last betätigen, wird Ihr Motor anfangen zu ruckeln oder sogar eine Notabschaltung durchführen!

Drücken Sie die Taste 2 für ca. 2 Sekunden und lassen Sie die Taste danach wieder los.

![](_page_5_Figure_2.jpeg)

![](_page_5_Picture_3.jpeg)

(Anzeige nach Aktivierung der Schiebehilfe)

Zum Verlassen der "Schiebehilfe-Anzeige" drücken Sie die **Taste 3** oder **4**. Wenn keine Taste gedrückt wird, springt die Anzeige nach 6 Sek. autom. wieder in den Grundmodus.

![](_page_5_Picture_6.jpeg)

Dass die Schiebehilfe am Fahrrad unterstützt, muss innerhalb von 6 Sek. die **Taste 2** gedrückt und gehalten werden. Solange die **Taste 2** gedrückt bleibt, unterstützt der Motor den Schiebevorgang.

![](_page_5_Picture_8.jpeg)

(Anzeige während des Schiebehilfe-Vorgangs)

Sobald die **Taste 2** während des Schiebe-Hilfe-Vorgangs losgelassen wird, wird auch die Unterstützung beendet.

Die Anzeige wechselt dann wieder in den Grundmodus.

![](_page_5_Picture_12.jpeg)

# **ACHTUNG**

**Benutzen Sie die Schiebehilfe nur, wenn Sie nicht auf dem Fahrrad sitzen.** 

**Wenn das Fahren auf dem Metz Pedelec zu gefährlich ist, z. B. bei großen Steigungen, unwegsamen Gelände oder hoher Zuladung, kann die Schiebehilfe eingesetzt werden.**

Die Unterstützung arbeitet steigungsabhängig, d. h.:

![](_page_5_Picture_158.jpeg)

Bei größerer Steigung wird das Schieben erleichtert.

#### **C.5 Display-Anzeige (Beschreibung)**

![](_page_6_Picture_2.jpeg)

Anzeige der Unterstützungsstufe grün Beispiel hier **"ECO"**.

![](_page_6_Figure_4.jpeg)

Anzeige der Unterstützungs-Stufe rot Beispiel hier **"ULTRA"** Zusätzlich Navigation über Komoot

#### 1 Ladezustand des Akkus

![](_page_6_Picture_7.jpeg)

 5 grüne Kästchen ent spricht einer Kapazität von 85% - 100%

![](_page_6_Picture_9.jpeg)

 1 rotes Kästchen ent spricht einer Kapazität von weniger als 15%

# **HINWEIS**

Akku muss unbedingt geladen werden!

- 2 Gewählte Unterstützungsstufe Siehe Kapitel C.3 (Seite 2-3)
- 3 Aktuelle Geschwindigkeit
- 4 Info-Zeile (siehe Kapitel C.5 und C.6.1.5.1)
- 5 Sensor für Helligkeitssteuerung
- 6 Wert der gemessenen Pulsfrequenz
- 7 Herz-Symbol für Pulsmessung
- 8 Navigationshinweis

![](_page_6_Figure_20.jpeg)

Anzeige der Unterstützungs-Stufe gelb Beispiel hier **"POWER"** Zusätzliche Pulsüberwachung

#### **C.6 Die Info-Zeile**

Die Info-Zeile befindet sich im unteren Drittel der Display-Anzeige. Diese gibt wichtige Informationen zu Reichweite, Unterstützung, Tourenangaben wie Strecke, Fahrzeit, Durchschnittswerte. Auch die aktuelle Uhrzeit und Energieverbrauchswerte können hier abgerufen werden.

### Die Info-Zeile kann im Untermenü

"Cockpit" > "Info-Zeile" konfiguriert werden. Siehe Punkt C6.1.5.1

Das heißt, Sie können sich die anzuzeigenden Informationen individuell durch Markieren der Funktionen im Untermenü zusammenstellen. Nur markierte Funktionen erscheinen in der Info-Zeile.

![](_page_7_Picture_6.jpeg)

#### **HINWEIS** 図

Durch wiederholtes kurzes Drücken der **Taste 4** erfolgt der Wechsel zwischen den Anzeigen der Info-Zeile.

#### Tour "Strecke" (km - miles)

> Zeigt die zurückgelegte Strecke, bezo gen auf die gefahrene Tour an.

![](_page_7_Picture_11.jpeg)

#### Tour "Zeit" (Stunden:Minuten)

> Zeigt die Fahrzeit, bezogen auf die ge fahrene Tour an.

![](_page_7_Picture_14.jpeg)

# Durchschnittsgeschwindigkeit

- (km/h mph)
- > Zeigt die gefahrene Durchschnittsge schwindigkeit, bezogen auf die ge fahrene Tour an.

![](_page_7_Picture_18.jpeg)

Max. "Geschwindigkeit" (km/h - mph)

> Zeigt die höchsterreichte Geschwin digkeit, bezogen auf die gefahrene Tour an.

![](_page_7_Picture_21.jpeg)

#### Gesamt "Kilometer" (km - miles)

> Zeigt die Gesamtstrecke an, die mit dem Pedelec zurückgelegt wurde.

![](_page_7_Picture_24.jpeg)

Unterst. "Unterstützung durch Motor" (%)

> Zeigt die aktuelle Motorunterstützung, die gerade vom System geliefert wird.  $(Stillstand = 0\%)$ 

![](_page_7_Picture_27.jpeg)

#### "Leistung" (Watt "W")

> Zeigt die aktuell vom Fahrer beim Treten erbrachte Leistung in Watt an.

![](_page_8_Picture_3.jpeg)

Durchschnitts-"Leistung" (Watt "W")

> Zeigt die vom Fahrer abgegebene Durchschnittsleistung, bezogen auf die gefahrene Tour an.

![](_page_8_Picture_6.jpeg)

## "Energie" (kJ)

> Zeigt die vom Fahrer abgegebene Durchschnittsenergie, bezogen auf die gefahrene Tour an.

![](_page_8_Picture_9.jpeg)

#### Radius "Reichweite" (km - miles)

> Zeigt die Restreichweite mit der mo mentan gewählten Unterstützungs stufe an. Beim direkten Umschalten in den Pulsmodus wird zuerst die Reich weite vom Powermodus angenommen und nach kurzer Zeit aktualisiert.

![](_page_8_Picture_12.jpeg)

Kadenz "Trittfrequenz" (RPM)

> Zeigt die aktuelle Trittfrequenz an.

![](_page_8_Picture_15.jpeg)

Uhrzeit (Stunden:Minuten)

> Zeigt die aktuelle Uhrzeit im 24-Stunden-Format an.

![](_page_8_Picture_18.jpeg)

#### **C.7 Einstellungen**

#### $\mathbb{R}$ **HINWEIS**

Einstellungen an Ihrem Cockpit sind nur im Stand möglich!

#### **C.7.1 Hauptmenü**

Sie gelangen in den Einstell-Modus/Hauptmenü, wenn Sie die **Taste 4** für **ca. 2 Sek.** gedückt halten.

![](_page_8_Picture_24.jpeg)

Beim Drücken der **Taste 2** bzw.**Taste 3** scrollen Sie zu dem gewünschten Menüpunkt. Der ausgewählte Menüpunkt ist dann **"gelb umrandet"** und kann durch Drücken der **Taste 4** aufgerufen werden.

![](_page_8_Picture_26.jpeg)

Folgende Menüpunkte werden im Hauptmenü angezeigt:

![](_page_9_Picture_2.jpeg)

![](_page_9_Picture_141.jpeg)

Zum Verlassen des jeweiligen Untermenüs muss entweder eine entsprechende Funktion bzw. Auswahl im Menü mit **Taste 4** bestätigt werden oder mit den **Tasten 2 oder 3** die Position  $\blacklozenge$  angewählt und ebenfalls mit der **Taste 4** bestätigt werden. Alternativ verlässt man jedes Menü durch Drücken der **Taste 4** von ca. 3 Sekunden - **ohne hierbei zu speichern!**

#### **C.7.1.1 Bluetooth (BT)**

Über die Bluetooth-Konnektivität ist es möglich, **mehrere BT-Geräte** gleichzeitig mit dem System zu koppeln.

Um BT-Geräte verwenden zu können, müssen Sie zuerst in das Bluetooth-Menü wechseln, um entsprechende "Geräte mit Sichtbarkeit" zu koppeln.

![](_page_9_Picture_8.jpeg)

Wählen Sie im Hauptmenü den Menüpunkt **"Bluetooth"** an. Mit einem kurzen Tastendruck auf **Taste 4** gelangen Sie in das Bluetooth-Menü.

![](_page_9_Picture_10.jpeg)

Im Bluetooth-Menü wählen Sie mit den **Tasten 2 / 3** den Untermenüpunkt **"Ein"** an.

![](_page_9_Picture_12.jpeg)

Damit das Gerät Bluetooth-Komponenten erkennt, muss der grüne Haken bei **"Ein"**  gesetzt sein. Bestätigung mit **Taste 4**.

![](_page_10_Picture_1.jpeg)

Im Anschluss empfiehlt es sich, einen Bluetooth-Reset durchzuführen. Hierzu müssen Sie mit den **Tasten 2 / 3** den Untermenüpunkt **"Reset"** anwählen und mit der **Taste 4** bestätigen.

![](_page_10_Figure_3.jpeg)

Um mit Bluetooth-Geräten verbunden zu werden, müssen Sie mit den **Tasten 2/3** den Untermenüpunkt **"Scan"** anwählen und mit der **Taste 4** bestätigen.

![](_page_10_Picture_175.jpeg)

Danach startet das System die Suche nach koppelfähigen Geräten. Wird ein zu koppelndes Gerät erkannt (hier Puls-Armband), so wird es im Display angezeigt.

Wenn Sie mit dem angezeigten Gerät verbunden werden möchten, müssen Sie den angezeigten **"BT-Code"** mit der **Taste 4** bestätigen und gelangen automatisch wieder zurück ins Bluetooth-Menü.

![](_page_10_Picture_8.jpeg)

Falls Sie nicht mit dem angezeigten Gerät verbunden werden möchten, wählen Sie für einen Abbruch mit den **Tasten 2 / 3** die Position  $\leftarrow$  und bestätigen dies mit der **Taste 4**.

Wird kein Gerät in der Umgebung erkannt, bleibt die Anzeige im Scan-Untermenü auf **"Scanning..."** stehen und wartet auf eine erneute Suchbestätigung mit der **Taste 4**.

#### 図 **HINWEIS**

Grundsätzlich ist darauf zu achten, dass die zu koppelnden Bluetooth-Geräte auch aktiviert sind, da sonst keine Kennung stattfindet.

![](_page_10_Picture_13.jpeg)

Wenn Sie den Scan-Vorgang abbrechen möchten, wählen Sie mit den **Tasten 2 / 3** die Position <a>
und bestätigen dies mit der **Taste 4**. Sie gelangen wieder zurück ins Bluetooth-Menü.

![](_page_11_Picture_1.jpeg)

Für den Fall, dass Sie die Navigationssoftware **"Komoot"** via Smartphone auf Ihrem Metz-Display nutzen möchten, müssen nachfolgende Schritte auf den Seiten 30/31 an Ihrem Smartphone umgesetzt werden.

Aktivieren Sie, wie in den zuvor gezeigten Schritten, Bluetooth am Display und scannen die Umgebung nach Ihrem BTaktiviertem Smartphone.

![](_page_11_Picture_4.jpeg)

#### **Bedienung Smartphone**

Diese Funktion kann nur angewendet werden, wenn Sie die entsprechende GPS-unterstützte Navigationssoftware **"Komoot"**  auf Ihrem Smartphone installieren.

Gehen Sie hierzu wie folgt vor: Finden Sie über die Eingabe komoot im Google Play Store oder APPLE-Store die "komoot-APP" und installieren Sie diese auf Ihrem Smartphone.

![](_page_11_Picture_8.jpeg)

Nachdem Sie die APP geöffnet haben, erscheint nachfolgender Bildschirm (Stand: 04/23)

### **Bedienung Smartphone**

Nach dem Sie sich in komoot registriert haben, müssen Sie Ihr Profil anwählen. (Stand: 04/23)

![](_page_11_Picture_12.jpeg)

#### Finde deine perfekte Tour

![](_page_11_Picture_14.jpeg)

#### **Lass dich inspirieren**

![](_page_11_Picture_16.jpeg)

Hereingeradelt im Naturpark Haßberge! Erkunde und genieße auf diesen zehn Halb- und Ganztagestouren die sanft hügelige Landschaft der Haßberge mit ihrem natürlichen und kulturhistorischen Reichtum, im schönen Unterfranken im ...

![](_page_11_Picture_18.jpeg)

In Ihrer Profilansicht mit Ihrem Nutzernamen oben den 4. Button Eintellungen anwählen. (Stand: 04/23)

![](_page_12_Picture_120.jpeg)

 $\odot$ 

Aufzeichnen

∸

 $\blacktriangleleft$ 

 $\cdots$ 

Mehr

⊕

Planer

٠

Entdecken

**Bedienung Smartphone Bedienung Smartphone**

In den "Einstellungen" den Punkt "Bluetooth Connect" anwählen. (Stand: 04/23)

![](_page_12_Picture_6.jpeg)

## **Bedienung Smartphone**

Nach BT Connect wählen Sie "**Metz**" an. Waren Sie bereits mit Metz verbunden, sieht die Verbindung wie "Blau-umrandet" aus. (Stand: 04/23)

![](_page_12_Picture_9.jpeg)

# **Bedienung Smartphone/Cockpit Bedienung Smartphone**

Nach der Bestätigung "Metz" sehen Sie nachfolgenden Bildschirm am Smartphone. (Stand: 04/23)

![](_page_13_Picture_134.jpeg)

Die "gelb umrandete" Smartphoneverbindung (Ihr Gerät) müssen Sie nun noch mit der Taste 4 am Cockpit bestätigen.

Anschließend wird Ihnen am Bildschirm Ihres Smartphones die aktuelle Verbindung (Metz) mit einem blauen Haken angezeigt und im grünen Feld unten kurz bestätigt.

![](_page_13_Figure_7.jpeg)

#### Metz

Aktiviere Bluetooth auf dem Metz-Display und wähle dort dein Smartphone aus, Ist die Verbindung hergestellt, siehst du die Navigationsanweisungen auf deinem Display, sobald du die Navigation in der komoot-App startest.

![](_page_13_Picture_135.jpeg)

Zum Trennen der verbindung nur den blauen Haken antippen und anschl. bestätigen.

![](_page_13_Picture_12.jpeg)

Das "Verbinden" zwischen Cockpit und Smartphone weicht je nach Android Version und Hersteller - sowie APPLE I-Phones ab.

Weitere informationen zum Gebrauch von komoot finden Sie auf **www.komoot.com**

Wie die Kopplung von komoot mit verschiedenen BT-Geräten funktioniert, finden Sie auf:

https://support.komoot.com/hc/de/ categories/360002916392-Ger%C3%A4te-Verbindungen

Auf der nachfolgenden Seite sehen Sie Abbildungen von möglichen Displayanzeigen, die bei der Navigation mit komoot angezeigt werden können.

![](_page_14_Picture_1.jpeg)

#### Beispiel:

Fahren ohne Unterstützung Im Gebiet "Kurgartenstrasse"

![](_page_14_Picture_4.jpeg)

#### Beispiel:

Fahren mit ECO Unterstützung; in 100m im Kreisverkehr 2te Ausfahrt rechts... Im Gebiet "Flugplatzstrasse"

![](_page_14_Picture_7.jpeg)

Beispiel:

Fahren mit SPORT Unterstützung; Ziel in 200m erreicht.

Im Gebiet "Merzbacher Strasse"

![](_page_14_Picture_11.jpeg)

#### Beispiel:

Fahren mit POWER Unterstützung; in 80m scharf rechts abbiegen... Im Gebiet "Ohmstrasse"

![](_page_14_Picture_14.jpeg)

Beispiel:

Fahren mit ULTRA Unterstützung; in 100m im Kreisverk. 1. Ausfahrt rechts... Im Gebiet "Siemensstrasse"

![](_page_14_Picture_17.jpeg)

Nach Drücken der Info-Taste: Verlassen des Navi-Screens und aktivieren der Standard-Display-Ansicht für ca. 4-5 Sek. Danach wieder Rücksprung zum Navi.

#### **C.7.1.4 Löschen**

Mit der Funktion **"Löschen"** können Sie die Werte Tour Strecke, Tour Zeit, Durchschnittsleistung, Energie und die Durchschnittsgeschwindigkeit sowie die Höchstgeschwindigkeit der letzten Tour auf Null stellen. Wählen Sie **"Löschen"** im Hauptmenü und drücken Sie kurz die **Taste 4**.

Wenn Sie "Tour" anwählen und mit der **Taste 4** bestätigen, werden die Tour-Daten gelöscht und die Tour-Anzeigen auf "0" zurückgesetzt.

![](_page_15_Picture_4.jpeg)

Falls Sie die Tour-Daten doch nicht löschen wollen, wählen Sie mit den **Tasten 2 bzw. 3** den Rücksprungpfeil. Durch das Bestätigen mit der **Taste 4** gelangen Sie wieder zurück in das Hauptmenü.

#### **C.7.1.5 Cockpit**

Mit der Funktion **"Cockpit"** können Sie diverse Anzeigeeinstellungen vornehmen bzw. ändern. Wählen Sie **"Cockpit"** im Hauptmenü und drücken Sie kurz die **Taste 4**. Dann gelangen Sie ins Cockpit-Untermenü.

#### **C.7.1.5.1 Info-Zeile**

Um die Info-Zeile zu konfigurieren, wählen Sie bitte den Menüpunkt **"Info-Zeile"** an und drücken kurz die **Taste 4**.

Das heißt, Sie können sich die anzuzeigenden Informationen individuell durch Markieren der Funktionen mit **Taste 4** im Untermenü zusammenstellen. Nur markierte Funktionen erscheinen im Anzeigedisplay in der Info-Zeile.

![](_page_15_Picture_11.jpeg)

![](_page_15_Picture_12.jpeg)

![](_page_15_Picture_13.jpeg)

![](_page_16_Picture_1.jpeg)

# **C.7.1.5.2 Signal**

Die Funktion **"Signal"** anwählen. Mit **Taste 4** wird im kleinen Quadrat rechts neben **"Signal"** der grüne Haken aktiviert bzw. wieder deaktiviert.

Ist der grüne Haken gesetzt, ertönt bei jeder weiteren Tastenbetätigung ein heller Piepton (als Tastendruck-Bestätigung).

![](_page_16_Picture_5.jpeg)

## **C.7.1.5.3 Helligkeit**

A)

Wählen Sie **"Helligkeit"** im Menü **"Cockpit"**und drücken kurz die **Taste 4**.

![](_page_16_Picture_172.jpeg)

Anzeige nach Anwahl des HELLIGKEIT-Menüs

Sobald Sie mit den **Tasten 2 bzw. 3** die Auswahl **"Hell"** anwählen, leuchtet das Display mit max. Leuchtintensität bzw. max. Helligkeit. Bei Bestätigung mit der **Taste 4** bleibt die Helligkeit gespeichert, Sie verlassen automatisch das Untermenü **"Helligkeit"** und gelangen wieder ins Menü **"Cockpit"**.

![](_page_16_Picture_11.jpeg)

Anzeige nach Anwahl des HELLIGKEIT-Menüs

Sobald Sie mit den **Tasten 2 bzw. 3** die Auswahl **"Dunkel"** anwählen, leuchtet das Display mit moderater Leuchtintensität. Bei Bestätigung mit **Taste 4** bleibt die Helligkeit gespeichert, Sie verlassen automatisch das Untermenü **"Helligkeit"** und gelangen wieder ins Menü **"Cockpit"**.

![](_page_16_Picture_14.jpeg)

Integrierter Lichtsensor zur Helligkeitssteuerung Sobald Sie mit den **Tasten 2 bzw. 3** die Auswahl **"Auto"** anwählen, leuchtet das Display mit entsprechender Leuchtintensität (schwach bei Dunkelheit und hell sowie kontrastreich bei Tageslicht bzw. Sonnenschein). Die Leuchtkraft wird über einen Lichtsensor gesteuert. Bei Bestätigung mit der **Taste 4** bleibt die Helligkeit gespeichert, Sie verlassen automatisch das Untermenü **"Helligkeit"** und gelangen wieder ins Menü **"Cockpit"**.

**C.7.1.5.4 Uhrzeit**

Wählen Sie **"Uhrzeit"** im Menü **"Cockpit"** und drücken kurz die **Taste 4.**

![](_page_17_Picture_4.jpeg)

Die Anzeige, die Sie gerade einstellen können, ist jeweils weiß hinterlegt. Sie starten mit der Einstellung der Stundenanzeige. Stellen Sie mit der **Taste 2** oder **Taste 3** die Stunden vor oder zurück.

Bestätigen Sie die Einstellung durch Drücken der **Taste 4**. Die Anzeige springt weiter zur Minuteneinstellung.

![](_page_17_Picture_7.jpeg)

Stellen Sie mit der **Taste 2** oder **Taste 3** die Minuten vor oder zurück.

Bestätigen Sie die Einstellung durch Drücken der **Taste 4**. Sie verlassen automatisch das Untermenü **"Uhrzeit"** und gelangen wieder ins Menü **"Cockpit"**. Die Uhrzeit ist nun gespeichert.

#### **C.7.1.5.5 Sprache**

Um die Sprache, in der das Display anzeigt auszuwählen, wählen Sie im Menü **"Cockpit"** den Menüpunkt **"Sprache"** und drücken kurz die **Taste 4**.

![](_page_17_Picture_205.jpeg)

Sie haben die Auswahl zwischen folgenden Sprachen:

- Deutsch
- Englisch
- Französisch
- Niederländisch
- Spanisch
- Italienisch
- Finnisch
- Dänisch

![](_page_17_Picture_22.jpeg)

![](_page_18_Picture_1.jpeg)

#### **C.7.1.5.6 Einheit**

Um die Maßeinheiten auszuwählen bzw. abzuändern, in der Strecken und Geschwindigkeiten angezeigt werden, wählen Sie **"Einheit"** im Menü **"Cockpit"** und drücken kurz die **Taste 4**.

![](_page_18_Picture_135.jpeg)

Wählen Sie die gewünschte Sprache mit den **Tasten 2 und 3** und bestätigen Sie Ihre Auswahl (z.B. **English**) durch Drücken der **Taste 4**. Beim Bestätigen der Sprachauswahl verlassen Sie automatisch das Untermenü "Sprache". Wenn Sie das Menü ohne Änderung wieder verlassen möchten, wählen Sie den Rücksprungpfeil  $\blacklozenge$  an und Bestätigen dies mit der **Taste 4.** So gelangen Sie wieder ins Menü **"Cockpit"**.

Sie haben die Auswahlmöglichkeit **"km"**  (Kilometer) oder **"miles"** (Meilen), die Sie entsprechend mit den **Tasten 2 und 3** anwählen.

Durch das Bestätigen mit der **Taste 4** wird die entsprechende Auswahl übernommen und Sie gelangen automatisch wieder zurück in das Menü **"Cockpit"**.

![](_page_18_Picture_8.jpeg)

![](_page_18_Picture_9.jpeg)

#### **C.7.1.6 System**

Um diverse Feineinstellungen zum Rad bzw. Nutzer vorzunehmen, wählen Sie im Hauptmenü mit den **Tasten 2 bzw. 3** den Menüpunkt **"System"** und drücken kurz die **Taste 4**.

![](_page_19_Picture_3.jpeg)

Dann befinden Sie sich im "System-Menü" und können nachfolgende Unterpunkte anwählen.

**(Radumfang, Max. Geschw., Lichtre**serve, Fahrprofil, Version (Software), **Zurück** 

#### **C.7.1.6.1 Radumfang**

Im Systemmenü **"Radumfang"** stellen Sie die Größe der Räder/Reifen ein. Falls andere Reifen/Mäntel mit abweichendem Umfang montiert werden, sollte die Einstellung des Radumfanges in diesem Menü korrigiert werden. Mit den **Tasten 2 bzw. 3** den Menüpunkt **"Radumfang"** anwählen und mit der **Taste 4** kurz bestätigen.

Der Einstellbereich geht von **1510**mm bis **2330**mm.

#### 岡 **HINWEIS**

Es sollte darauf geachtet werden, dass auf beiden Achsen die gleiche Bereifungsgröße gefahren wird. Bei Mischbereifung ist der maßgebende Reifen der Hintere. Bei falsch eingestellter Reifengröße stimmt die angezeigte Geschwindigkeit nicht.

Entsprechenden Radumfang mit den **Tasten 2 bzw. 3** anwählen.

Bestätigen Sie die Einstellung durch Drücken der **Taste 4**. Sie verlassen automatisch das Untermenü **"Radumfang"** und gelangen wieder ins Systemmenü.

![](_page_19_Picture_13.jpeg)

#### **C.7.1.6.2 Max. Geschwindigkeit**

Im Systemmenü **"Max.Geschw."** stellen Sie die Geschwindigkeit ein, ab der die Motorunterstützung abschaltet. D.h. bei Auswahl der Geschwindigkeit **"25km"** wird bis zum Erreichen dieser Geschwindigkeit mit Motorunterstützung gefahren - darüber schaltet der Motor ab. Wird laut Display die Geschwindigkeit von 25km/h wieder unterschritten, schaltet sich die Motorunterstützung wieder zu. Mit den **Tasten 2 bzw. 3** den Menüpunkt **"Max. Geschw."** anwählen und mit der **Taste 4** kurz bestätigen.

![](_page_20_Picture_1.jpeg)

Mögliche Einstellungen sind **"Auto"** (Auslieferzustand) und von **"6km/h"** in 1km-Schritten bis hin zu **"25km/h"**.

Entsprechende Geschwindigkeit mit den **Tasten 2 bzw. 3** anwählen.

Bestätigen Sie die Einstellung durch Drücken der **Taste 4**. Sie verlassen automatisch das Untermenü **"Max. Geschw."** und gelangen wieder ins Systemmenü.

![](_page_20_Picture_5.jpeg)

![](_page_20_Picture_152.jpeg)

#### **C.7.1.6.3 Lichtreserve**

Im Systemmenü **"Lichtreserve"** können Sie die Funktion **"Lichtreserve"** aktivieren bzw. deaktivieren.

Mit den **Tasten 2 bzw. 3** den Menüpunkt **"Lichtreserve"** anwählen und mit **Taste 4** kurz bestätigen.

![](_page_20_Picture_153.jpeg)

![](_page_20_Picture_12.jpeg)

Bei aktivierter Lichtreserve **(Grüner Haken)**  schaltet die Motorunterstützung bei Unterschreiten von 10% Ladezustand ab. Das Fahrradlicht sowie das Cockpit bleibt aufgrund der Restkapazität noch ca. 3 Stunden bis zum Abschalten des Akkus in Betrieb. Wird die Lichtreserve deaktiviert **(Kein Haken gesetzt)**, bleibt die Motorunterstützung bis zum Abschalten des Akkus in Betrieb. Licht und Motorunterstützung sind gleichzeitig aus.

# A WARNUNG

Bei längeren Fahrten am Abend bzw. Nachts sollte dies berücksichtigt werden, um ein Fahren in der Dunkelheit ohne Licht zu vermeiden.

 <sup>(25</sup>km/h - Auslieferzustand)

# **HINWEIS**

Der Menüpunkt **"Shift Sensor"** im Systemmenü kommt nur bei Metz Pedelecs mit Shimano-Schaltung zum Tragen. Einstellungen unter der Funktion **"Shift Sensor"** haben auf das Fahren mit enviolo-Modellen keinerlei Auswirkung. Bei Modellen mit Shimano-Schaltung wird der Anleitung ein gesondertes Beiblatt zum Thema **"Shift Sensor"** beigelegt.

#### **C.7.1.6.4 Fahrprofi l**

Im Systemmenü **"Fahrprofil"** wird die Spritzigkeit der Unterstützung eingestellt. Mit den **Tasten 2 bzw. 3** den Menüpunkt **"Fahrprofi l"** anwählen und mit der **Taste 4** kurz bestätigen.

![](_page_21_Picture_5.jpeg)

Mögliche **Fahrprofil-Einstellungen:** 

- **Relax (=schwach)**
- **Regular (=mittel)**
- **Dynamic (=stark)**

Entsprechendes Profil mit den **Tasten 2 bzw. 3** anwählen. Bestätigen Sie die Auswahl durch Drücken der **Taste 4**. Sie verlassen automatisch das Untermenü **"Fahrprofil"** und gelangen wieder ins Systemmenü.

![](_page_21_Picture_11.jpeg)

#### **C.7.1.6.5 Version**

Im Systemmenü "Version" werden Software-Version (SW) bzw. Seriennummer (SN) angezeigt. Dies ist notwendig bei Service-Fragen, dass der Kundendienst über den Modulstand Bescheid weiß. Mit Betätigen der Taste 4 verlassen Sie den Menüpunkt "Version" und gelangen ins Systemmenü.

![](_page_21_Picture_14.jpeg)

## SN C: 00021102 (91801461) SN M: 01017123 Metz

SW C (Software Cockpit) SW BT (Software Bluetooth) SW M (Software Motor)

SN C (Seriennummer Cockpit) SN M (Seriennummer Motor)

#### **C.8 USB-Anschluss**

An der vorderen Seite des Cockpitgehäuses (1) befindet sich auch ein USB-Anschluss (**USB Micro B**). Dieser ist mit einer Silikonkappe (2) abgedeckt, welche unverlierbar mit dem Gehäuse verbunden ist. Um den Anschluss zu nutzen, muss die Silikonkappe (2) weggeklappt und das USB-Anschlusskabel angesteckt werden.

#### **HINWEIS** 岡

Der USB-Anschluss (1) dient nur zur Spannungsversorgung von externen Geräten (z.B. Laden v. Smartphone etc. mit max. 1A) Es findet kein Datenaustausch mit den angeschlossenen Geräten statt.

#### **C.9 Ergonomische Anpassung**

Das Cockpit kann am Lenker durch Verdrehen eingestellt werden.

Gehen Sie hierzu wie folgt vor.

Lösen Sie nur leicht an der Unterseite der Cockpit-Klemmbefestigung die Inbusschraube (3) mit einem entsprechenden Innensechskantschlüssel SW2,5. Verdrehen Sie das Cockpit am Lenker in die gewünschte Position und ziehen Sie anschl. die Schraube wieder fest.

#### l ter **HINWEIS**

Achten Sie hierbei bitte auf das Anzugsdrehmoment von 0,3-0,5Nm

![](_page_22_Picture_164.jpeg)

#### **Cockpit:**

Signal: **Aus (kein Haken)** Helligkeit: **Auto** Sprache: Einheit: **km**

#### **System**

![](_page_22_Picture_165.jpeg)

![](_page_22_Picture_16.jpeg)

![](_page_22_Picture_17.jpeg)

#### **C.11.1 Displaymeldungen (Hinweis)**

#### **C.11.1.1 Akku laden**

#### **"Batterie lädt"** *Hinweis 1(2)*

Nachfolgende zwei Hinweise erscheinen am Display, wenn Sie den Akku im eingebauten Zustand an das Ladegerät anschließen.

![](_page_23_Picture_5.jpeg)

**"Ladegerät angeschlossen"**  *Hinweis 2(2)*

![](_page_23_Picture_7.jpeg)

Diese beiden Hinweise bleiben am Display so lange sichtbar, bis der Akku vollständig aufgeladen ist.

Danach geht die Displayanzeige in den Grundzustand und das Fahrrad schaltet sich automatisch nach ca. 20 Minuten aus.

## **C.11.1.2 Unterbrechung Cockpit- Antrieb**

**"Warten auf Antrieb"** *Hinweis 3(18)*

![](_page_23_Picture_12.jpeg)

Wenn diese Hinweismeldung länger als 1 Sekunde bzw. dauerhaft auf dem Display erscheint, fehlt die Verbindung zwischen Cockpit und Antrieb. Es erfolgt dann keine Unterstützung durch den Motor.

#### **Bitte die Verbindungsleitung Cockpit-Antrieb (soweit möglich) überprüfen.**

Wenn Sie die Fehler nicht selbst beheben können, wenden Sie sich bitte an Ihren Metz mobility Fachhändler oder direkt an den Metz mobility Kundendienst.

#### **C.11.1.3 Speedsensor wird nicht erkannt**

#### **"Geschwindigkeitssensor prüfen"**  *Hinweis 13(18)*

Bei Anzeige dieser Hinweismeldung im Display, unterstützt der Antrieb nur noch bis ca. 15km/h.

![](_page_23_Picture_19.jpeg)

Mögliche Ursachen sind eine fehlerhafte Verbindung zwischen Sensoreinheit (diese befindet sich mittig an der linken unteren Hinterradstrebe) und dem Antrieb, oder der Gebermagnet, welcher an einer Speiche im Hinterrad befestigt ist, ist verrutscht oder fehlt ganz.

Wenn Sie die Fehler nicht selbst beheben können, wenden Sie sich bitte an Ihren Metz mobility Fachhändler oder direkt an den Metz mobility Kundendienst.

#### **C.11.2 Displaymeldungen (Fehler)**

#### **C.11.2.1 "Störung Rotorsensor"**

Bitte wenden Sie sich an Ihren Metz mobility Fachhändler oder direkt an den Metz mobility Kundendienst.

![](_page_24_Picture_4.jpeg)

#### **C.11.2.2 "Störung Rotormagnet"**

Bitte wenden Sie sich an Ihren Metz mobility Fachhändler oder direkt an den Metz mobility Kundendienst.

![](_page_24_Picture_7.jpeg)

#### **C.11.2.3 "36V Batteriespannung fehlt"**

Bitte wenden Sie sich an Ihren Metz mobility Fachhändler oder direkt an den Metz mobility Kundendienst.

![](_page_24_Picture_10.jpeg)

#### **C.11.2.4 "Störung Kraftsensor"**

Bitte wenden Sie sich an Ihren Metz mobility Fachhändler oder direkt an den Metz mobility Kundendienst.

![](_page_24_Picture_13.jpeg)

#### **C.11.3 FAQ / Häufig gestellte Fragen**

#### **C.11.3.a**

*Ich habe aus Versehen während der Fahrt den Ein/Aus-Taster betätigt. Was tun? Und bei Dunkelheit?*

>> Sollten Sie während der Fahrt die Ein/ Aus-Taste **Taste 1** betätigen, beginnt der CountDown bei 5s bis 0s. In diesem Zeitfenster haben Sie die Möglichkeit erneut die **Taste 1** zu drücken, und können ohne Veränderung weiterfahren. Erst nachdem der CountDown bis 0s runtergezählt hat, schalten sich Motorunterstützung, Automatikschaltung, Cockpit und auch die Beleuchtung ab.

#### **C.11.3.b**

*In der Cockpit-Info-Zeile werden mir wichtige Daten beim Drücken der Taste 4 nicht angezeigt.*

>> Prüfen, ob der gewünschte Anzeigewert im Untermenü "**Info-Zeile**" aktiviert ist (grüner Haken muss hinter dem gewünschten Wert aktiviert und angezeigt werden) Siehe S.14/15

#### **C.11.3.c**

*Die Energie-Anzeige scheint nicht realistisch zu sein*

>> Es wird nur die physikalische Energie angezeigt (= mechanisch geleistete Arbeit am Fahrrad).

>> Der realistische Energieverbrauch liegt um ein Vielfaches (ca. Faktor 3 bis 5) höher als der Physikalische. Unser Fahrradcockpit zeigt dies nicht an!

## **C.11.3.d**

*Die Cockpit-Anzeige ist zu hell bzw. zu dunkel*

>> Prüfen, welche Einstellung im Untermenü "**Helligkeit**" aktiv ist (Empfohlen wird "**Auto**") Siehe S.15/16

#### **C.11.3.e**

*Bei jedem Tastendruck piepst das Cockpi - Und das nervt.*

>> Prüfen, welche Einstellung im Untermenü "Signal" aktiviert ist. Siehe S.15 Grüner Haken gesetzt > Ton aktiv Kein Haken gesetzt > Ton inaktiv

#### **C.11.3.f**

*Die Geschwindigkeits-Anzeige ist vermutlich fehlerhaft.*

>> Prüfen, ob im Untermenü "**Radumfang**" der richtige Wert ausgewählt ist (Radumfang im Auslieferungszustand ist "**1580mm**") Siehe S.18+21

#### **C.11.3.g**

*Mein Bluetooth-Gerät wird bei "Scan" nicht angezeigt (Unremenü "Bluetooth")*

>> BT zuerst aktivieren, d.h. im Bluetooth-Menü muss zuerst der grüne Haken bei "**Ein**" gesetzt sein, danach "**Reset**" mit der **Taste 4** bestätigen und anschließend erneut "**Scan**" mit der **Taste 4** bestätigen.

#### **C.11.3.h**

*Ich habe keine oder nur eine schwache Motorleistung, denn beim Losfahren mit dem Fahrrad ist keine oder nur geringfügige Unterstützung durch den Motor gegeben.*

#### >> Mögliche Ursache:

Sie haben beim Einschalten des Fahrrads bereits eine Belastung auf die Pedale gegeben.

#### **HINWEIS B**

Beim Einschalten des Fahrrads keinen Druck oder Belastung auf die Pedale geben, da sich das System sonst falsch kalibriert.

Belasten Sie die Pedale bereits beim Einschalten und fahren unmittelbar los, ist möglicherweise keine oder unzureichende Unterstützung des Motors gegeben.

In diesem Fall das Fahrrad wieder mit der **EIN/AUS-Taste** ausschalten (bis sich die Fahrzeugbeleuchtung und das Display ausschaltet - Countdown 5s-0s) und dann im Anschluß die LEDs am Akku ausgehen.

## **C.11.3.i**

*Ich habe keine Tretunterstützung, keine Beleuchtung am Rad und im Display fehlt das Batteriesymbol*

>> Abhilfe:

Sie haben zwei Möglichkeiten diesen Fehlerzustand zu beheben.

#### a)

Das Cockpit mit der **EIN/AUS-Taste** ausschalten. (bis sich die Fahrzeugbeleuchtung das Display ausschaltet - Countdown 5s-0s) und dann im Anschluß die LEDs am Akku ausgehen.

#### Nachdem keine LED mehr am Akku leuchtet, kann das Fahrrad über die **EIN/AUS-Taste** am Cockpit wieder aktiviert werden.

#### b)

Die **EIN/AUS-Taste** am Akku länger (ca. 3s) betätigen und warten, bis die LEDs am Akku ausgehen.

Wenn keine LED mehr am Akku leuchtet. kann das Fahrrad über die **EIN/AUS-Taste** am Cockpit wieder aktiviert werden.

![](_page_26_Picture_20.jpeg)

Nachdem keine LED mehr am Akku leuchtet, kann das Fahrrad über die **EIN/AUS-**

**Taste** wieder aktiviert werden.

![](_page_26_Picture_21.jpeg)

# **Hersteller:**

daum electronic gmbh

Flugplatzstrasse 100 , 90768 Fürth

Tel.: +49 911 97536-90

www.daum-electronic.de

![](_page_31_Picture_0.jpeg)

# **Made in Germany**

*Metz mobility - Immer erster Klasse in der E-Mobilität Wir legen Wert auf höchste Qualität und setzen auf den Fertigungsstandort Deutschland Unter www.metz-mobility.de können Sie unsere Produkte & Zubehör kennenlernen.*

Ihr Metz mobility Fachhändler

Metz mobility GmbH Flugplatzstr. 100 · D-90768 Fürth Telefon: +49 (0)911 97 536-90 www.metz-mobility.de